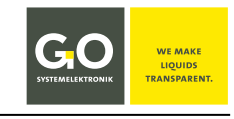

#### DOC 420 6500-E-1.6-BDA

# **Manual Modbus Tool.exe for GO Modbus Sensors**

Creation date: 18.10.2023 Described software version: 1.07 to 1.15

File name: DOC 420 6500-E-1.5-BDA Modbusconfig.pdf

© GO Systemelektronik GmbH

# <span id="page-0-0"></span>**1 Introduction**

This manual describes the operation of the Modbus configuration program Modbus Tool.exe of GO Systemelektronik in version 1.07 to 1.15 with the article number 420 6500 for the following sensors:

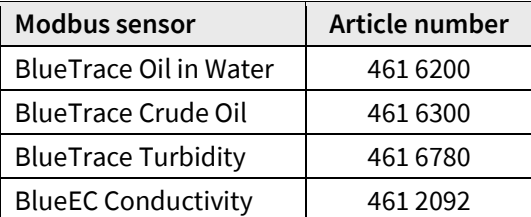

The program automatically<sup>[1](#page-0-1)</sup> recognises the connected Modbus sensors.

Modbus Tool.exe is included with the above-mentioned Modbus sensors of GO Systemelektronik.<sup>2</sup>

Modbus Tool.exe allows you, amongst others, to read out sensor information, assign a Modbus address, determine the internal gain of the input signal, calibrate the sensor and display measurement values

The program runs under Windows 7 and newer. An Installation is not necessary; the program starts when Modbus Tool.exe is called up.

The products of GO Systemelektronik are constantly being developed, therefore deviations between this manual and the delivered product can result. Please understand that no legal claims can be derived from the contents of this manual.

# **Table of Contents**

<span id="page-0-1"></span>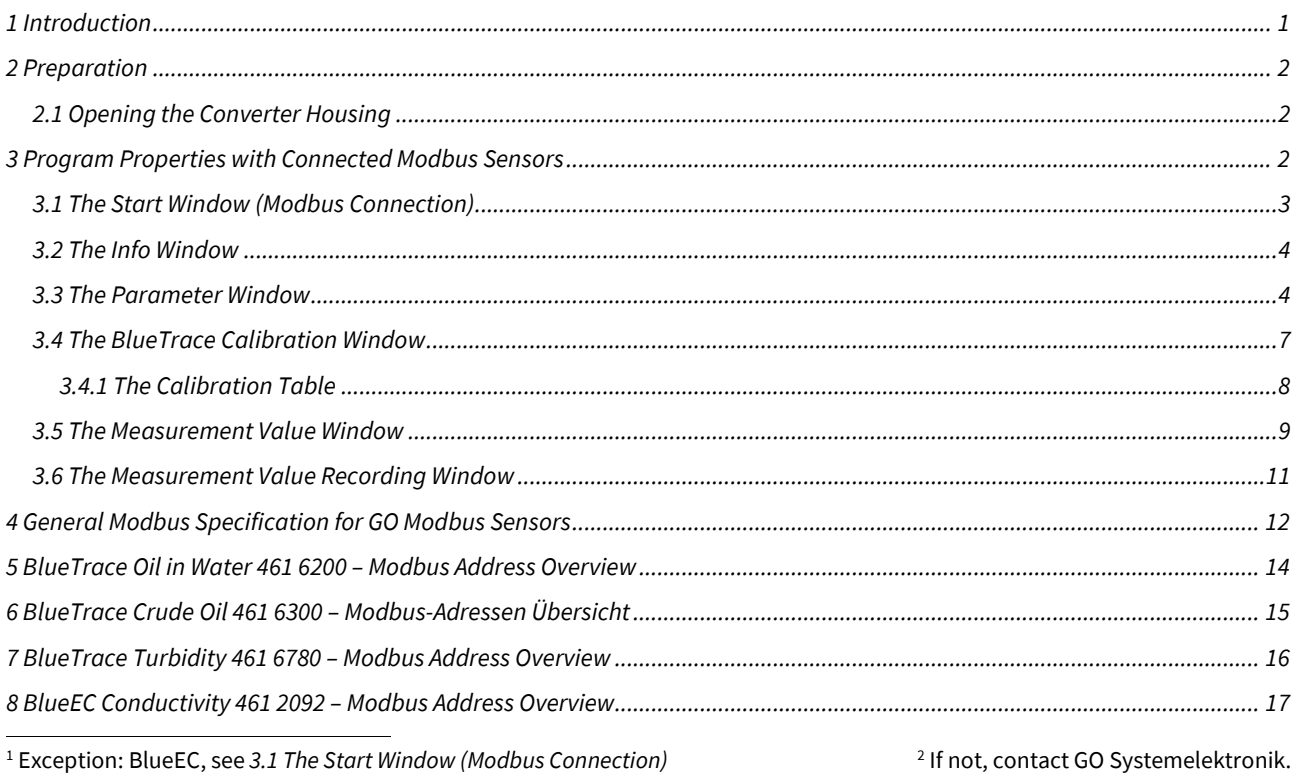

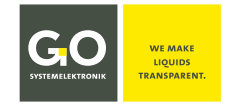

## <span id="page-1-0"></span>**2 Preparation**

To enable your PC to communicate with a Modbus sensor, you need a **converter from RS485 to USB** and **driver software**. Here, as an example, the Modbus USB<sup>\*</sup> converter of GO Systemelektronik (article number 486 S810) with the driver software at:

https://ftdichip.com/drivers/d2xx-drivers there "D2XX Drivers" The driver software creates a virtual COM port in the Windows system – in this example "USB Serial Port (COM*n*)".

A Modbus sensor is connected via the clamp socket strip in slot X1. If a Modbus sensor is to be connected to a BlueConnect module of GO Systemelektronik, the clamp socket strip from the BlueConnect module can be used at slot X1.

**Exception:** If a Modbus sensor is to be connected to the Blue-Sense Transducer of GO Systemelektronik, the clamp socket strip on the BlueSense Transducer can be used at slot X2.

#### **Converter module circuit board**

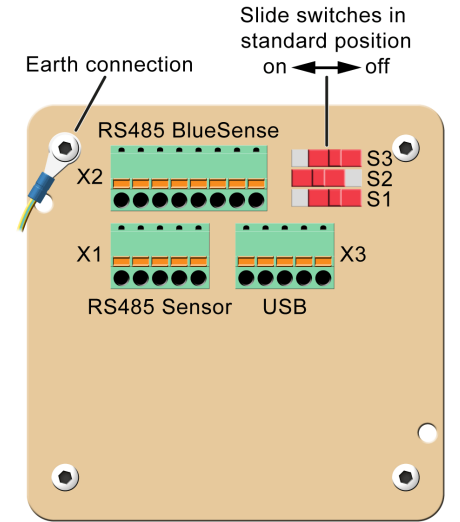

In case of communication problems: Check the earth connection of the converter. Install the latest driver.

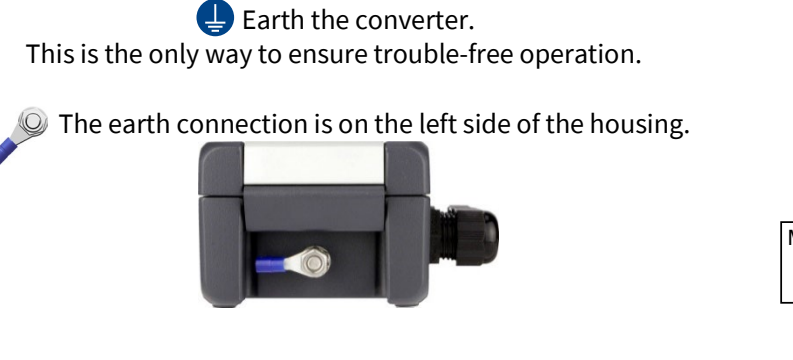

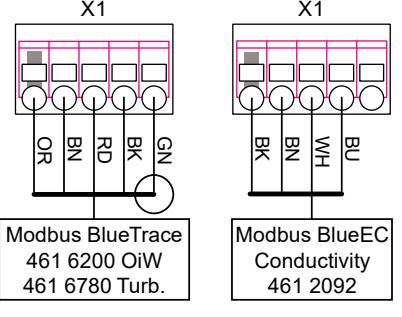

# <span id="page-1-1"></span>**2.1 Opening the Converter Housing**

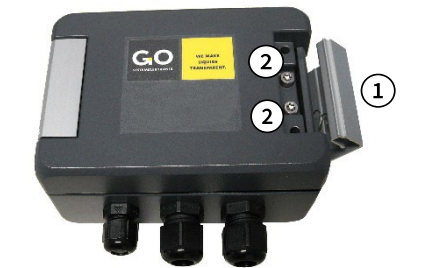

 $(1)$  Turn the housing bracket to the right.  $(2)$  Loosen the screws (Torx T20).  $(3)$  Open housing cover to the left.

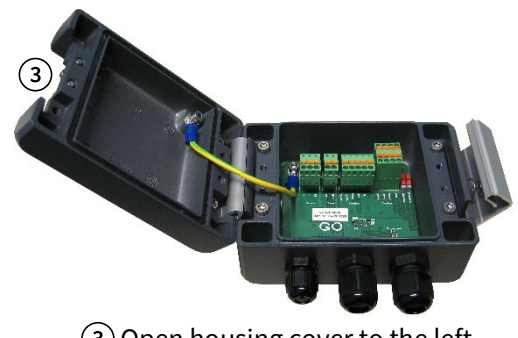

### <span id="page-1-2"></span>**3 Program Properties with Connected Modbus Sensors**

| Modbus Tool V1.07<br><b>GO</b>                                                                                                    | $\mathbf{Q}(\mathbf{X})$ | Title bar |
|----------------------------------------------------------------------------------------------------|--------------------------|-----------|
| File<br>Language                                                                                                    |                          | Menu bar  |
| Exit<br>3) <br>English<br>Deutsch                                                                                                    |                          |           |
| $\textcircled{\scriptsize{1}}$ minimises the window  – $\textcircled{\scriptsize{2}}$ $\textcircled{\scriptsize{3}}$ closes the program  – $\textcircled{\scriptsize{4}}$ selects the program language |                          |           |

<span id="page-1-3"></span>USB 2.0 and newer

### <span id="page-2-0"></span>**3.1 The Start Window (Modbus Connection) all > Modbus**

In the start window you can

- establish the connection with your PC via a selected COM Port,
- automatically recognise connected Modbus sensors,
- change the Modbus Slave ID of detected Modbus sensors
- and set the baud rate (BlueEC only)

After starting the program, the Modbus connection window opens.

Click on button <Start> $(1)$ .

### The Select Port window  $(2)$  opens.

Select the correct<sup>[∗](#page-2-1)</sup> COM Port for communication with the converter. • Via  $(3)$  <Change COM Port> you can afterwards change the COM Port.

The program searches for the Modbus Slave ID of a connected Modbus sensor.

- $\Rightarrow$  The starting point of the search is the value entered at (5).
- $\Rightarrow$  Only sensors with the baud rate entered under  $\Rightarrow$  are searched for. If a connected BlueEC sensor has a baud rate other than that entered in  $\overline{4}$ ) it will not be recognised; in this case, try the other two selectable baud rates.

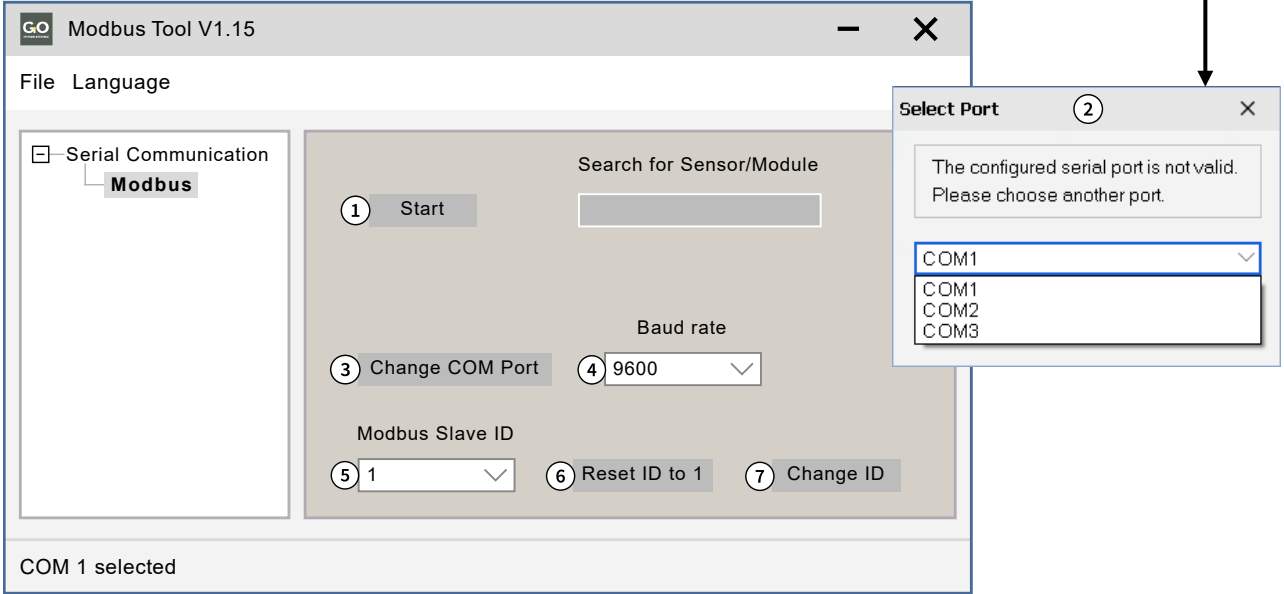

**Set baud rate for sensor search:** 9600, 19200 or 57600.

**This selection only has a function if a BlueEC sensor is connected** (see *3.3* there *BlueEC Conductivity > Parameter*), all other sensors have the standard baud rate of 9600.

- **Modbus Slave ID:** The value entered here (default value is 1 quick selection 1 to 16 or input 1 to 230) is the start value from which the program searches for the next Modbus Slave ID of a connected sensor after clicking the <Start> button  $(1)$ . If the program does not find a sensor with this Modbus Slave ID, the message "No Modbus sensor was found !!!" appears.
- **6** Reset to 1: The Modbus Slave ID of a detected Modbus sensor is set to 1 and the value in (5) is set to 1.
- **Change ID:** The Modbus Slave ID of a detected Modbus sensor is set to the entered value (1 to 230) and the value in  $(5)$  is set to the same value.

<span id="page-2-1"></span>see *2 Preparation* – The COM Ports of your PC are displayed in the Windows Device Manager.

### <span id="page-3-0"></span>**3.2 The Info Window all > Info**

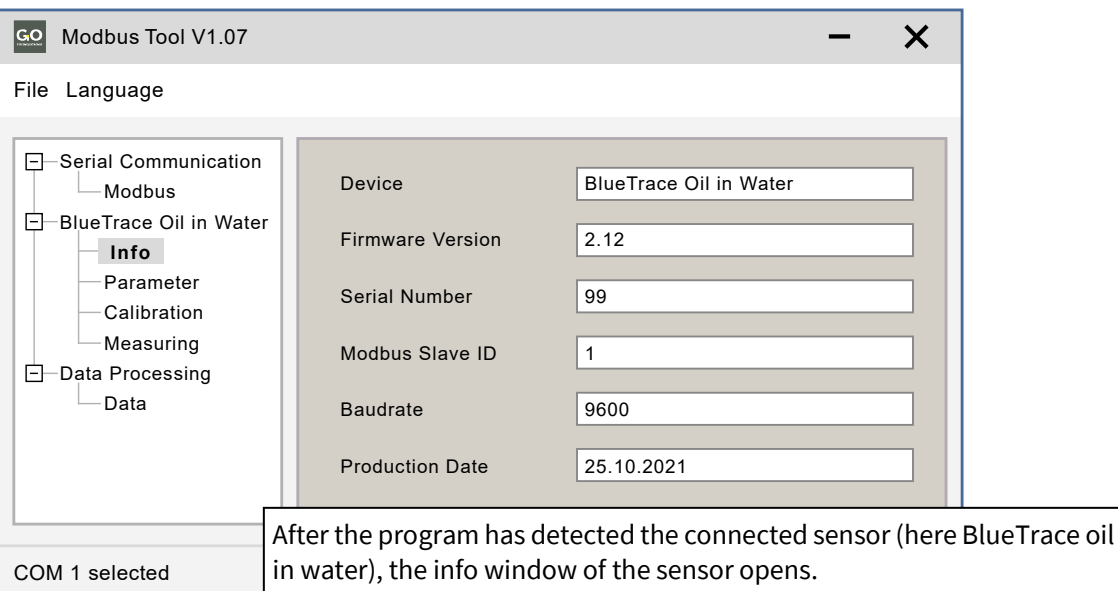

# <span id="page-3-1"></span>**3.3 The Parameter Window**

**BlueTrace Oil in Water > Parameter**

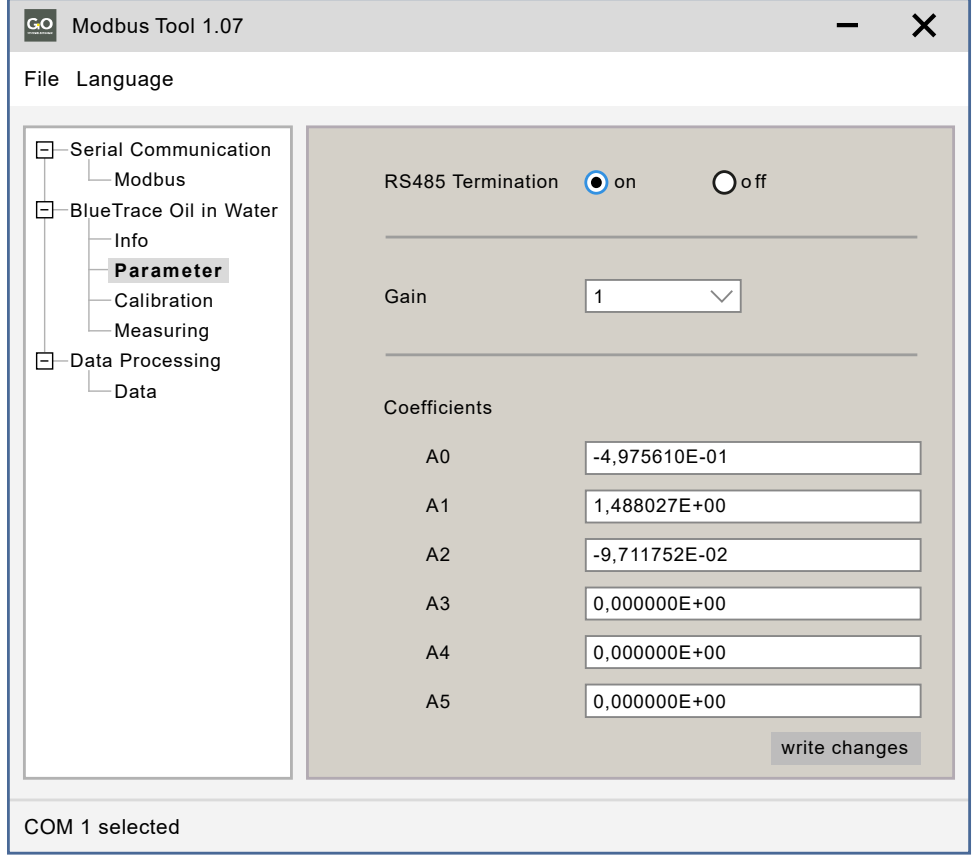

**RS485 Termination** Switches the termination of the Modbus (RS485) on and off.

**Gain** Selection of the internal gain of the input signal from 1 to 128

**Coefficients** Calibration coefficients, the displayed values are from the calibration function. see *3.4 The BlueTrace Calibration Window*

write changes

Writes the current settings to the sensor memory. **Settings that have not yet been saved are marked in red.**

**Note:** Decimal separator is the comma; if a dot is entered, an error message appears.

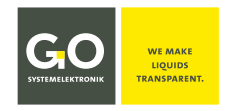

#### **BlueTrace Turbidity > Parameter**

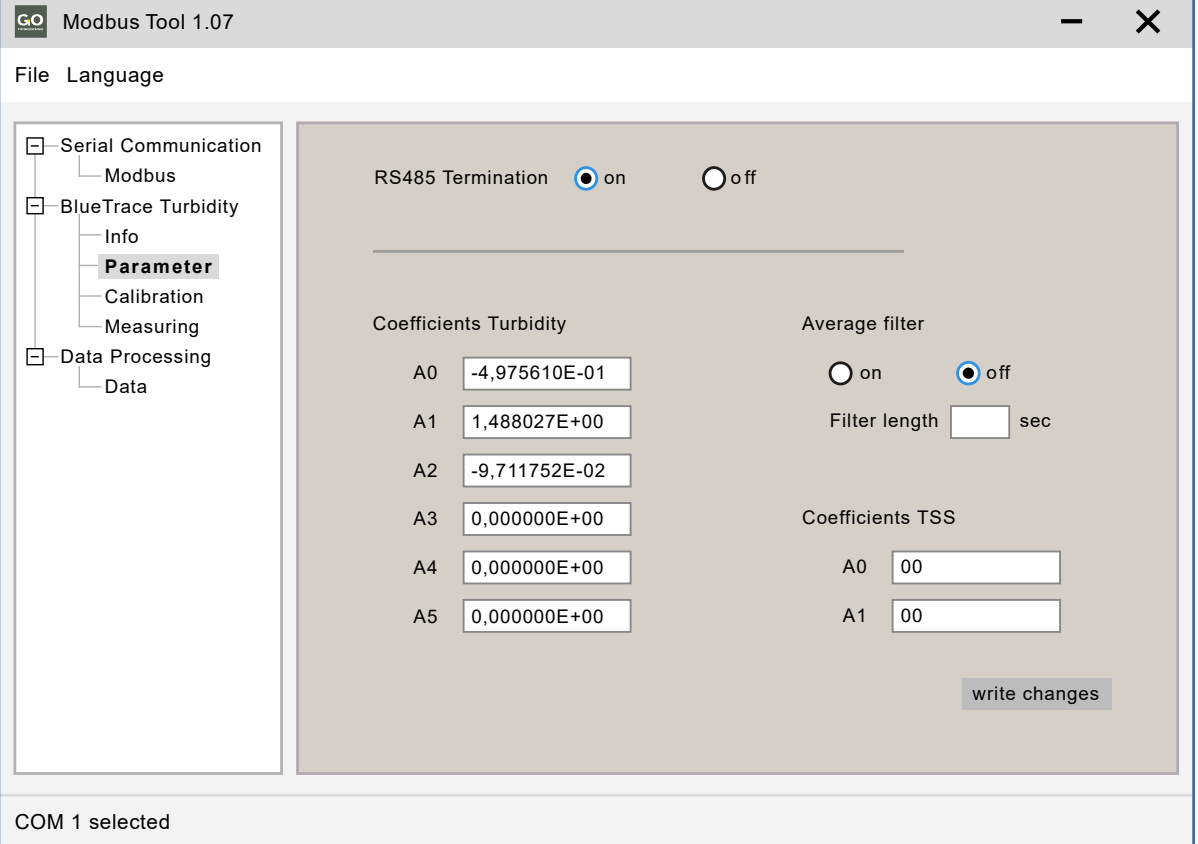

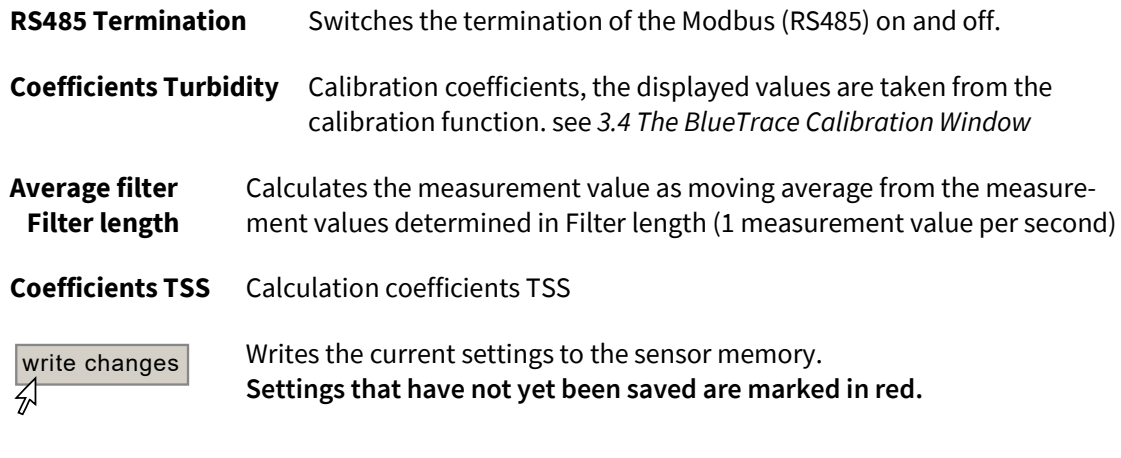

**Note:** Decimal separator is the comma; if a dot is entered, an error message appears.

**BlueTrace Crude Oil > Parameter** Like *BlueTrace Turbidity > Parameter*, but without *Coefficients TSS*.

### **BlueEC Conductivity > Parameter**

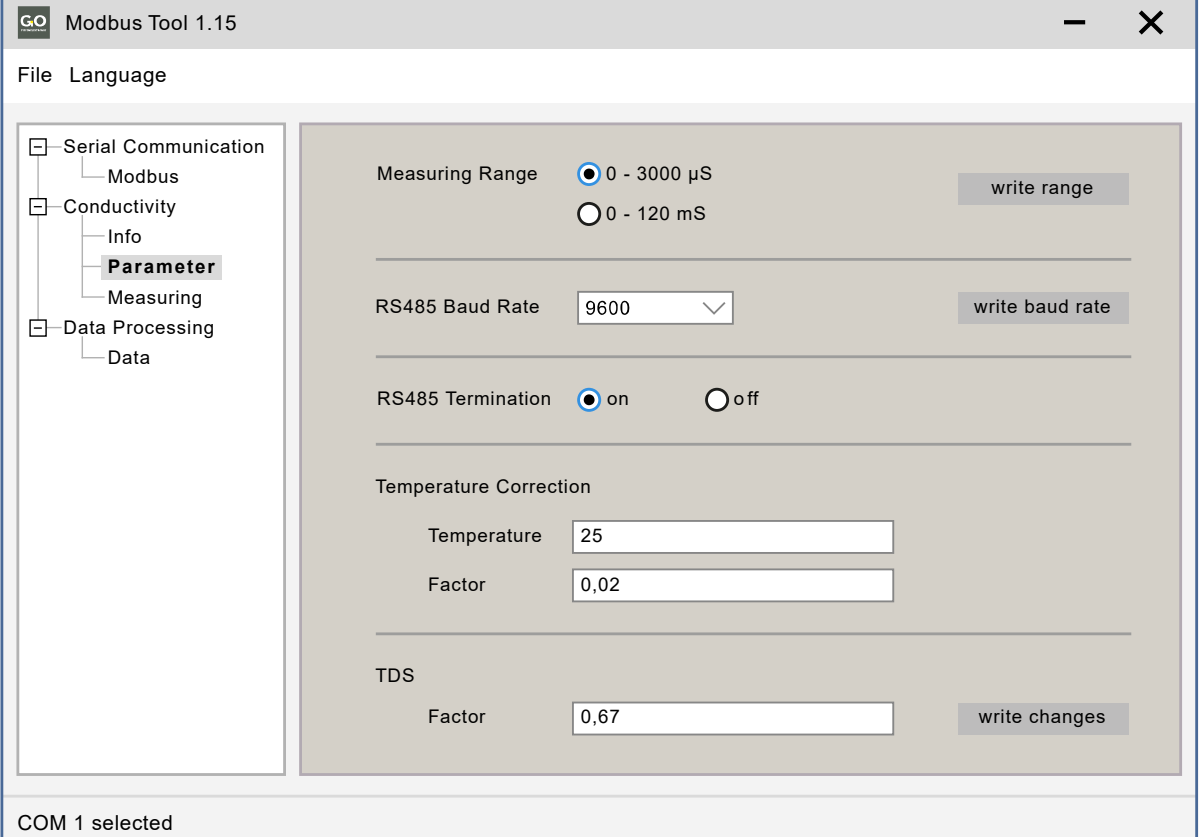

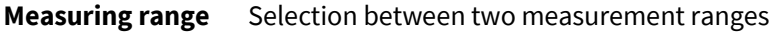

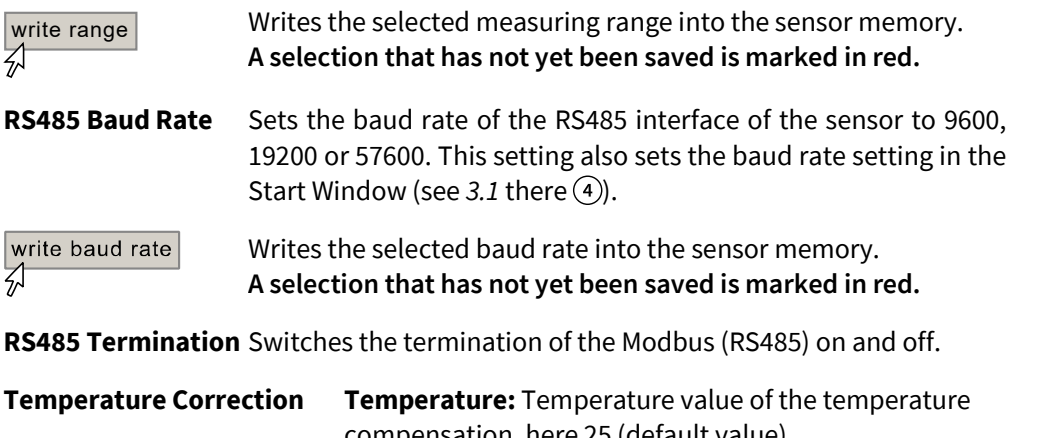

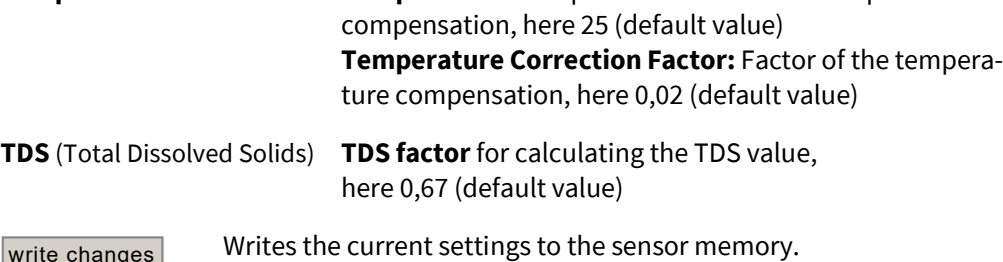

write changes

**Settings that have not yet been saved are marked in red.**

**Note:** Decimal separator is the comma; if a dot is entered, an error message appears.

To calculate TDS [mg/L] from the electrical conductivity EC [μS/cm] use the formula:

**TDS = ke × EC ke** = TDS factor **EC** = electrical conductivity of the water, compensated to 25 °C If the ions in the water increase, set the value of **ke** (value range 0,5 to 0,8) correspondingly higher, default value is 0,67.

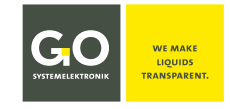

### <span id="page-6-0"></span>**3.4 The BlueTrace Calibration Window BlueTrace Oil in Water / BlueTrace Turbidity > Calibration**

A calibration compares the **value pairs** of the measured **sensor raw values**[∗](#page-6-1) and allocated **reference values** from calibration liquids. These value pairs are taken as points in a coordinate system. The curve of a 1. to 5. Order polynomial is placed through these points as accurately as possible; this is how the calibration polynomial is created.

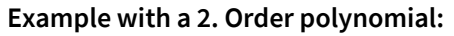

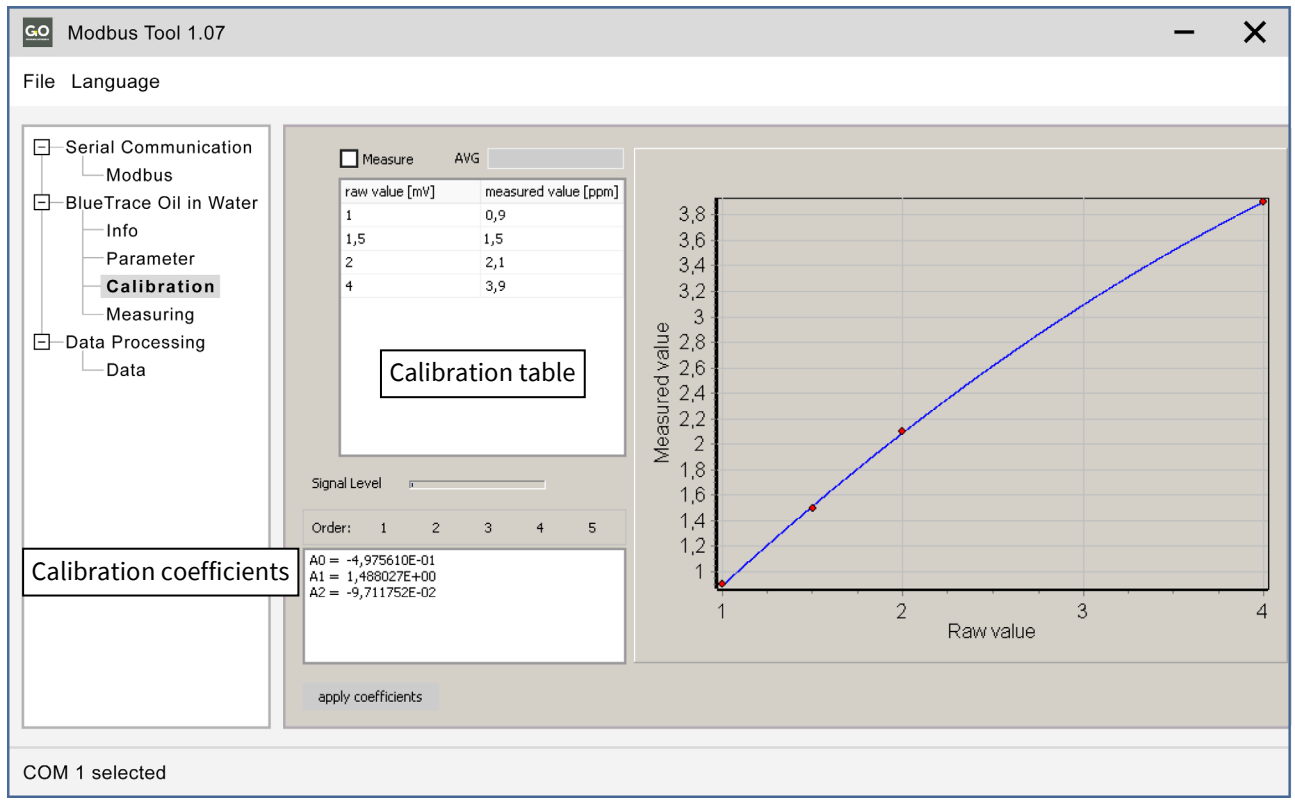

**Note:** BlueEC Conductivity does not have a calibration window.

<span id="page-6-1"></span>A raw sensor value is the uncalibrated sensor reading.

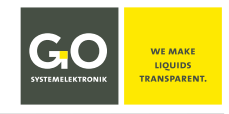

# <span id="page-7-0"></span>**3.4.1 The Calibration Table**

There are two ways to enter the raw values

- **manual input** gives the possibility to calculate hypothetical calibrations
- **measurement value transfer** current measured raw values for the actual calibration
- Reference values are always entered manually. You can enter up to 10 value pairs.

"**measured value [ppm]**" is the reference value of a calibration liquid. **Note:** Decimal separator is the comma; dots are not accepted.

raw value [mV]

 $\mathbf{1}$  $\overline{a}$  AVG

 $0.9$ 

 $\cdot$   $\cdot$ 

**Manual input:** not activated:  $\Box$  Measure  $\Box$  Measure

After the first opening of the calibration window, the calibration table has only one row. Click with the cursor in the "raw value" cell and enter the first raw value, click with the cursor in the "measured value" cell and enter the first reference value, or vice versa.

**Measurement value transfer:** [∗](#page-7-1)activated: **Measure**

After the first opening of the calibration window, the calibration table has only one row. Click with the cursor on the first row key  $\triangleright$  : As long as the row key is active  $\triangleright$ , the current measured raw value appears in the "raw value" cell. Click with the cursor in the "measured value" cell and enter the first reference value.

To **create a new line**, click with the cursor in the last line with Row keysan entry and press the ENTER key.

To **delete a line**, delete all line entries and click in another line.

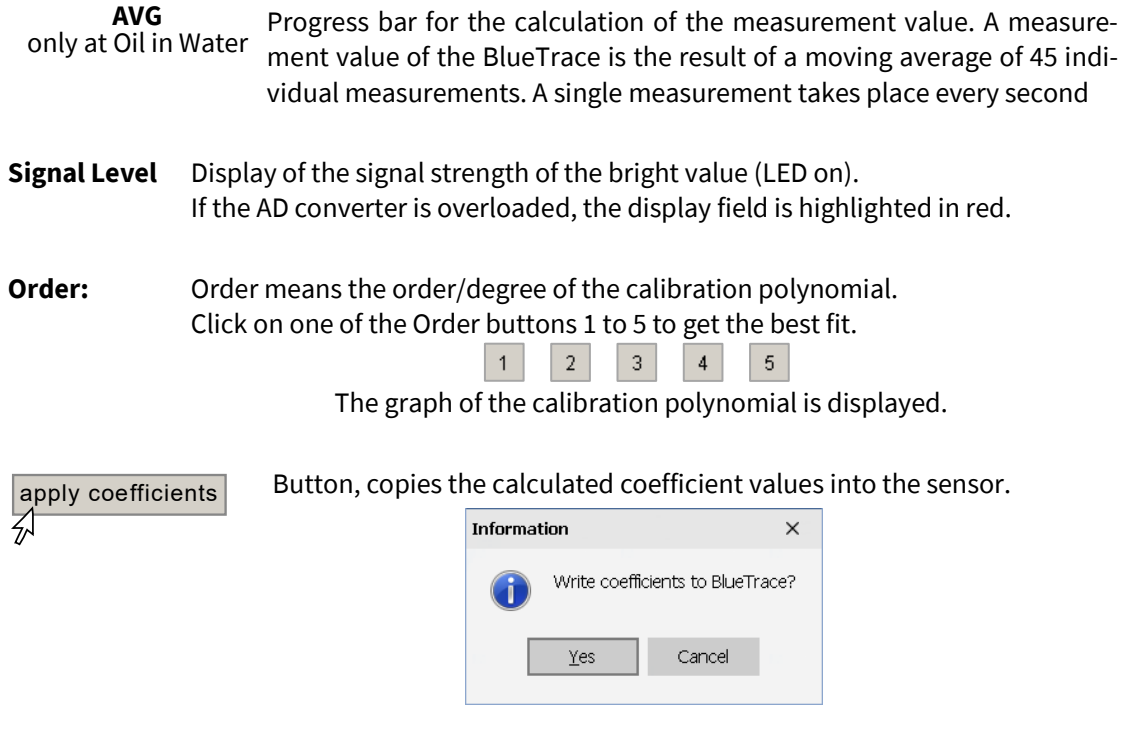

#### <span id="page-7-1"></span><sup>∗</sup> When activated, the warning message **Attention! Raw value passes 45 seconds average filter** appears. see under AVG on this page

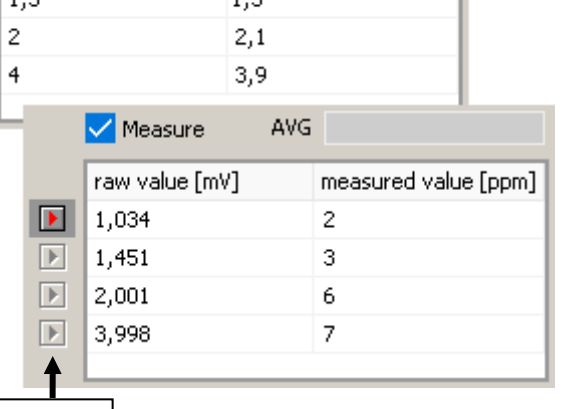

measured value [ppm]

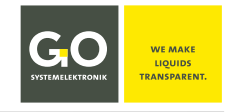

### <span id="page-8-0"></span>**3.5 The Measurement Value Window**

### **BlueTrace Oil in Water > Measuring**

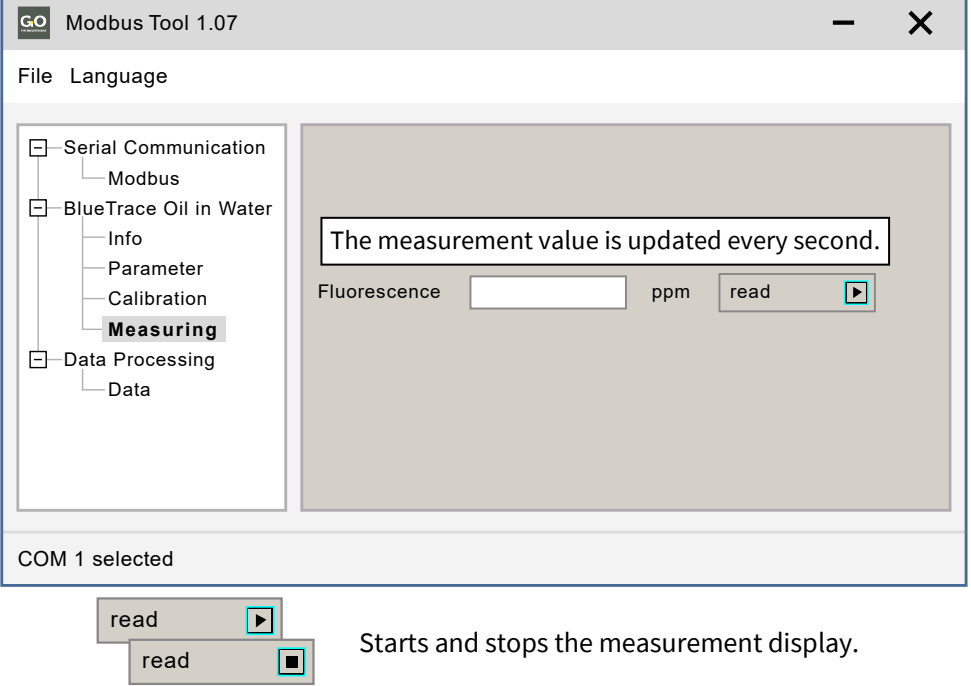

### **BlueTrace Turbidity > Measuring**

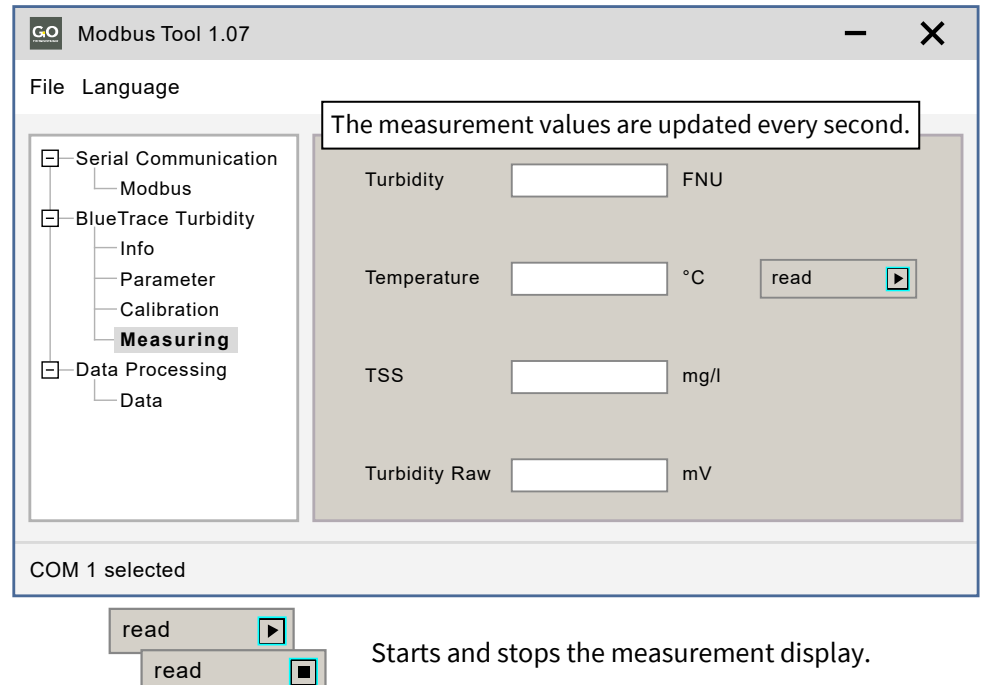

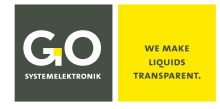

#### **BlueEC Conductivity > Measuring**

깄

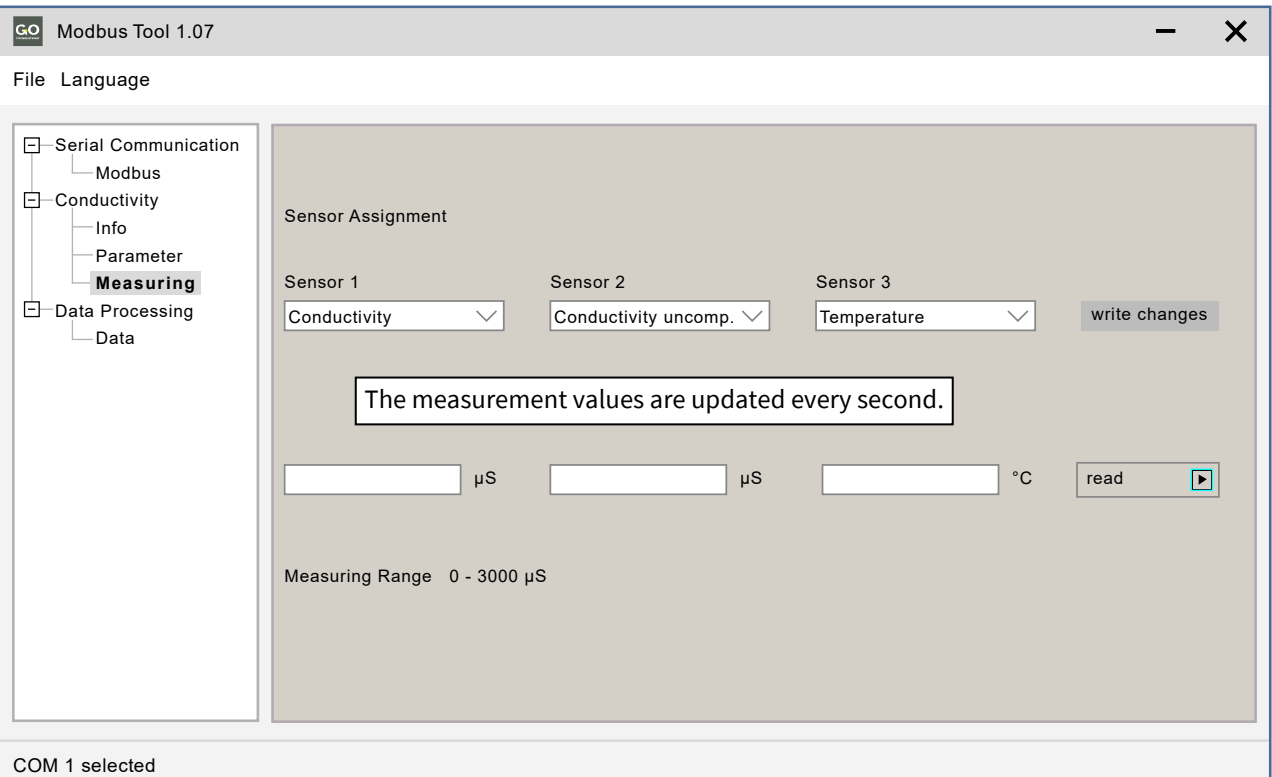

You can select five measurement values from each of the three drop-down menus. If the display is activated, the current measurement values of the selection are shown every second. A BlueBox/BlueMon system receives all three selected measured values, a BlueSense Transducer only the first two. write changes Writes the selection to the sensor memory.

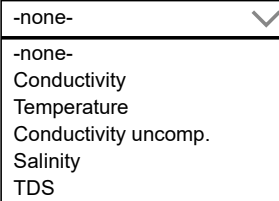

**Note:** This selection is only possible with a sensor firmware version ≥ 2.03. Otherwise, standard measurement values are used: Conductivity – Temperature – Conductivity uncomp.

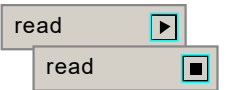

Starts and stops the measurement display.

**Note:** Salinity according to the generally valid UNESCO formula for seawater

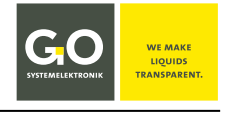

# <span id="page-10-0"></span>**3.6 The Measurement Value Recording Window all > Data**

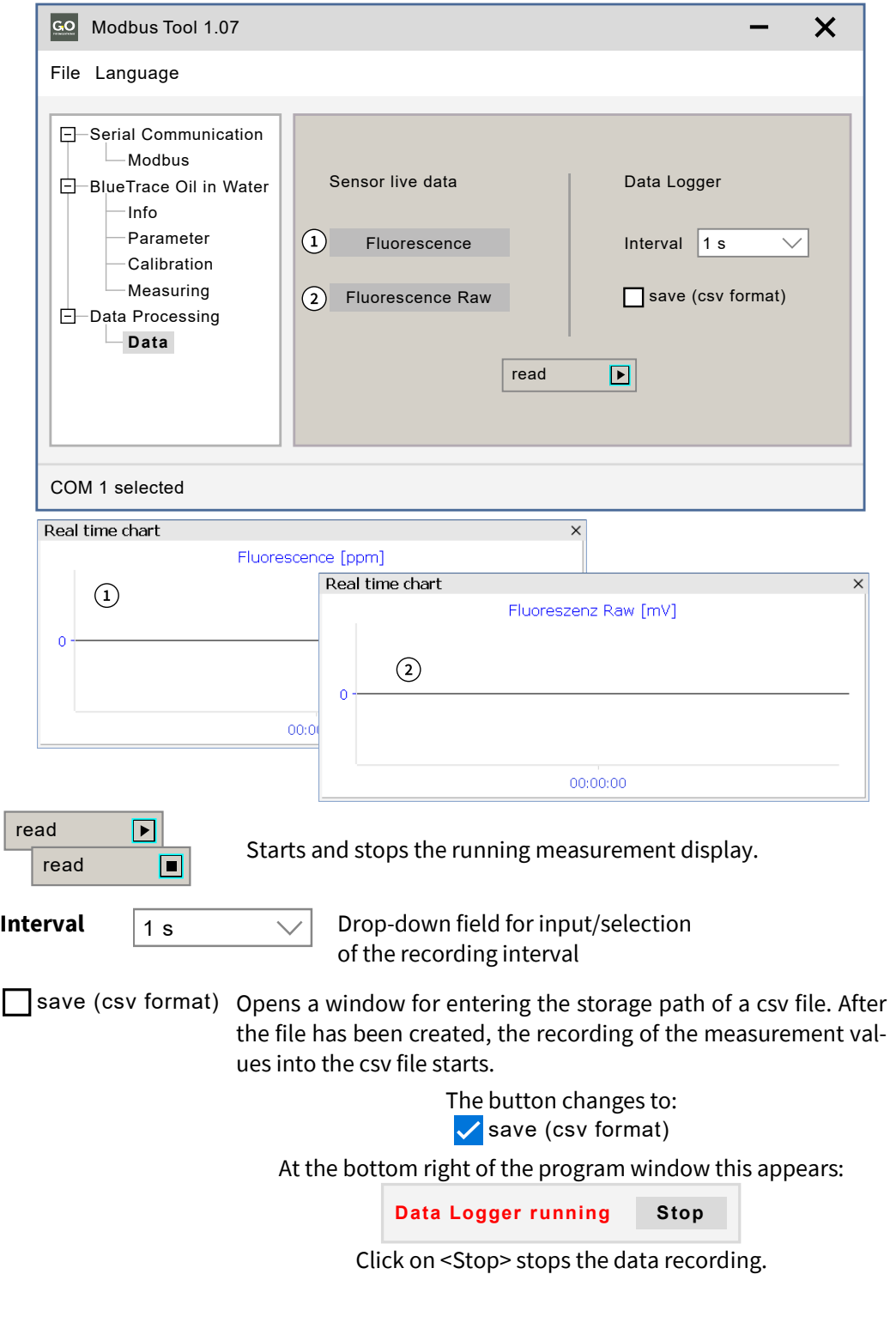

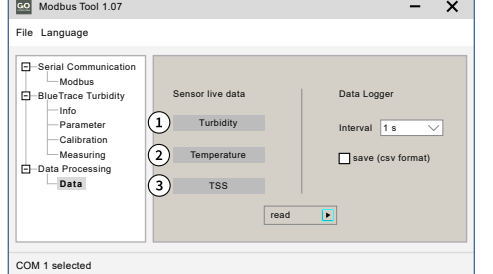

### **Differences**

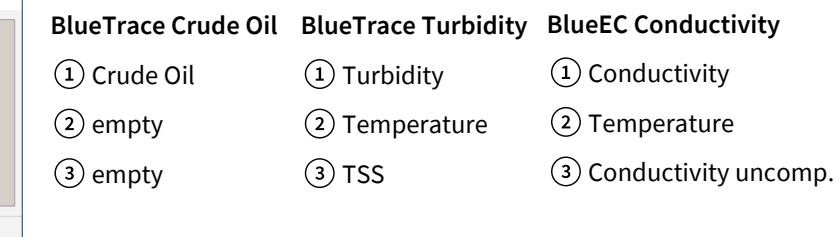

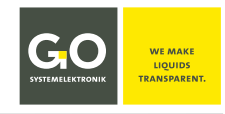

# <span id="page-11-0"></span>**4 General Modbus Specification for GO Modbus Sensors**

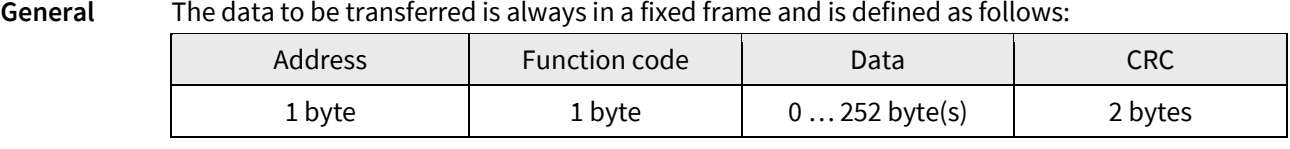

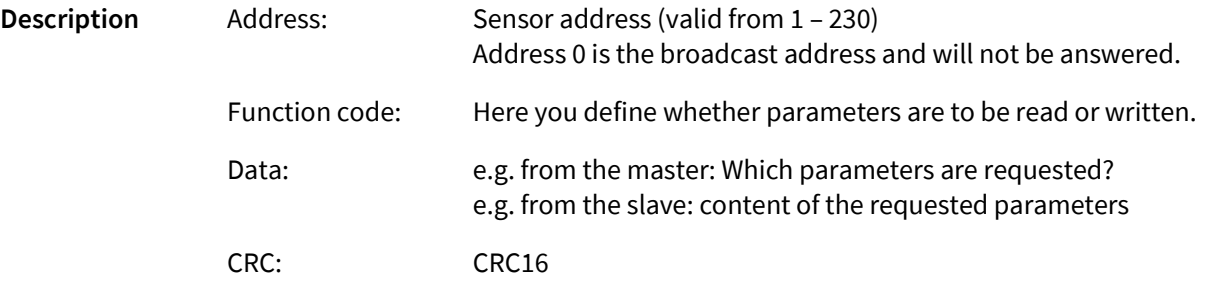

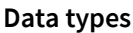

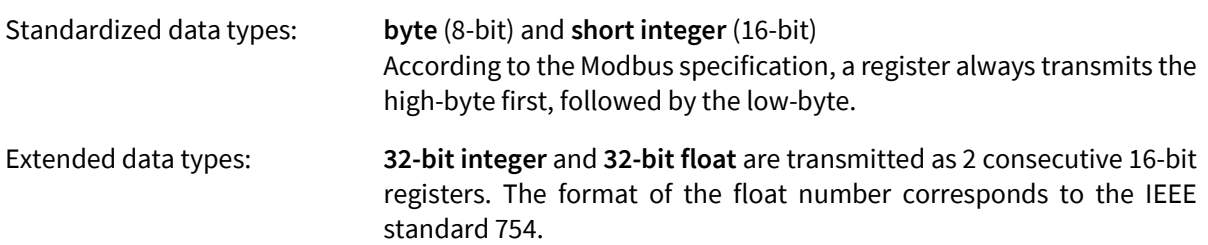

### **Function codes**

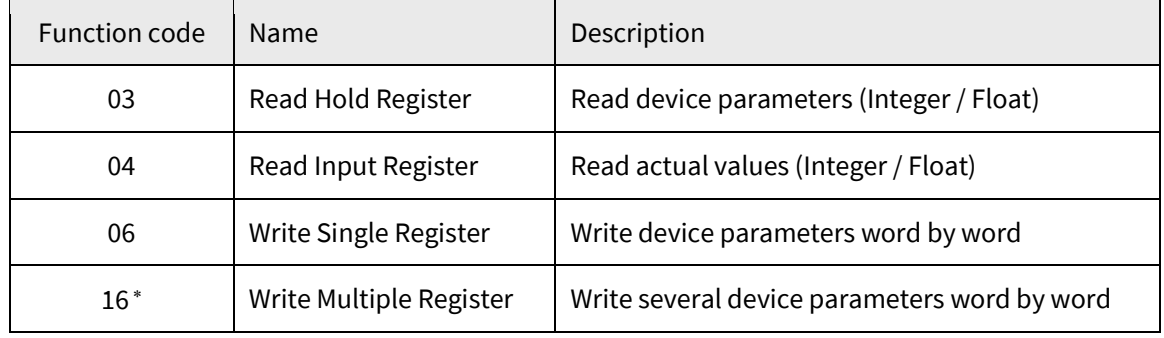

<sup>∗</sup> only approved for sensor coefficients

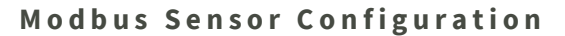

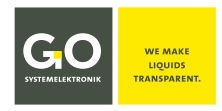

**Transmission parameter ● RTU Modus ● 9600 Baud ● 8 data bits ● no parity bit ● 1 stop bit** 

### **Register**

Modbus provides to store the data in different registers. Each register stores 2 byte. A difference is made in the following registers:

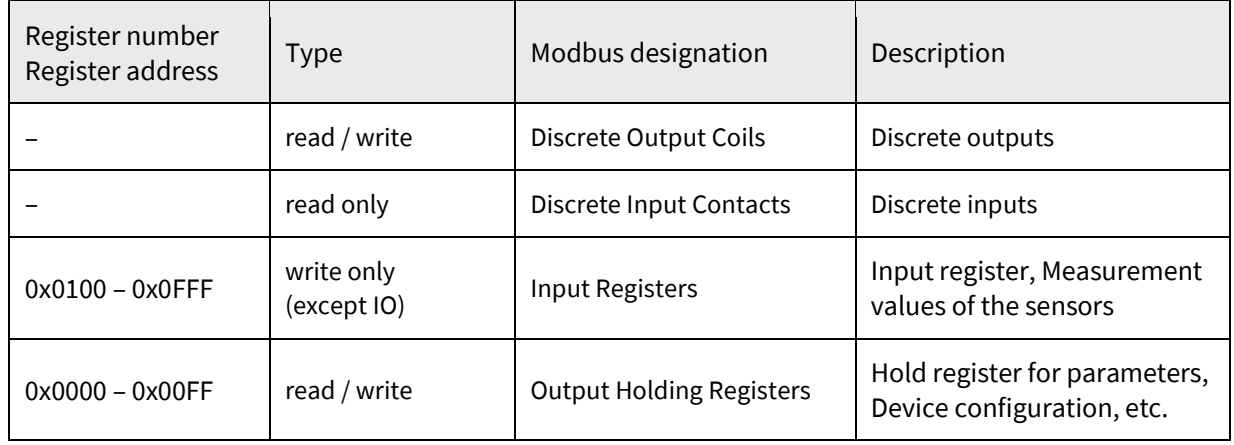

**Slave table** Each slave has a parameter table and an actual value table. From these tables it can be seen which parameters can be found under which addresses. Coils should not be used, I/Os are managed via the parameter table.

# <span id="page-13-0"></span>**5 BlueTrace Oil in Water 461 6200 – Modbus Address Overview** 29.6.2021

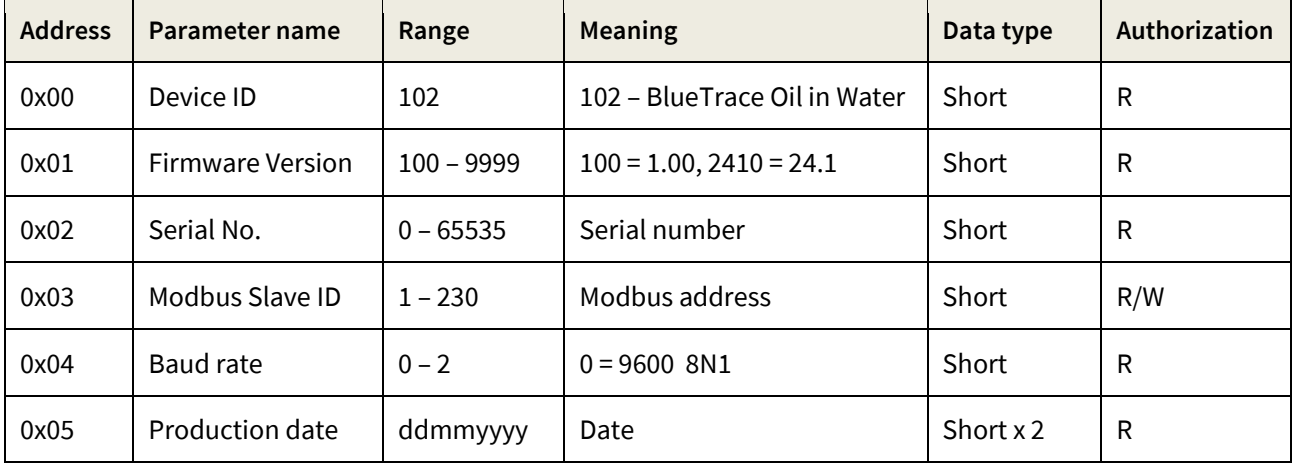

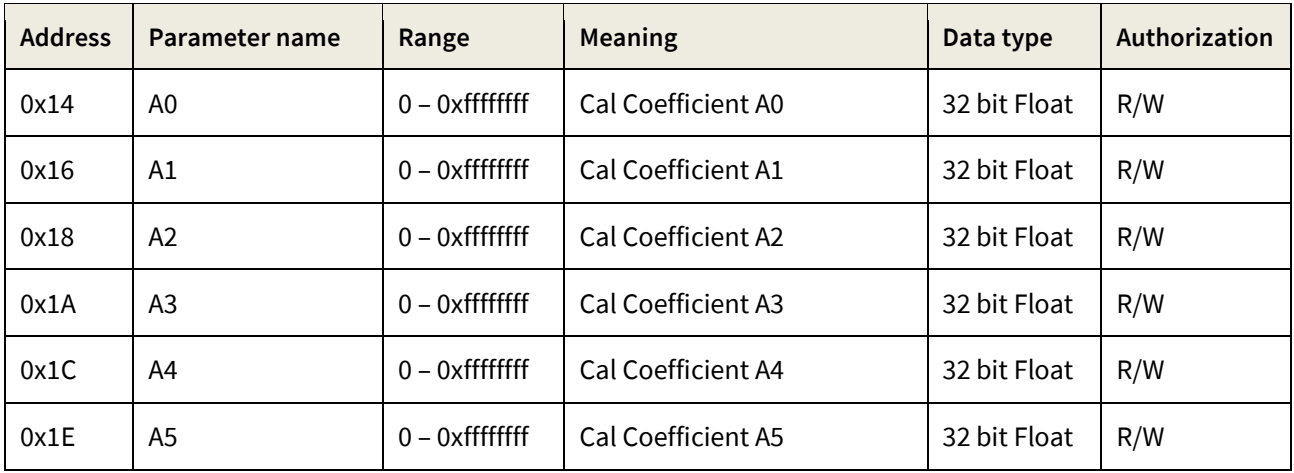

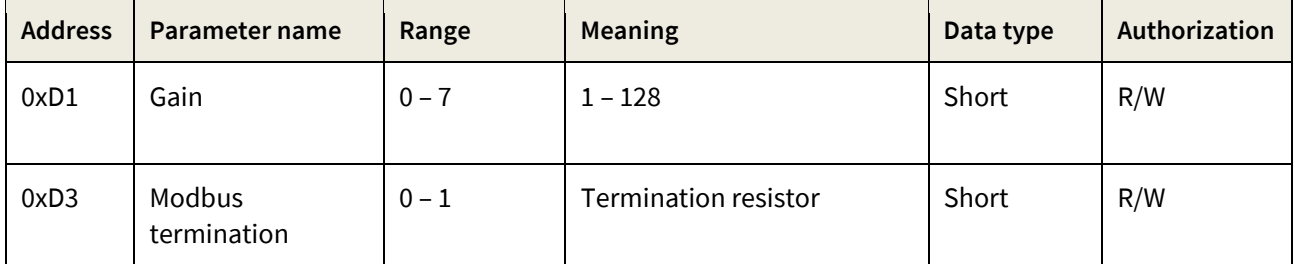

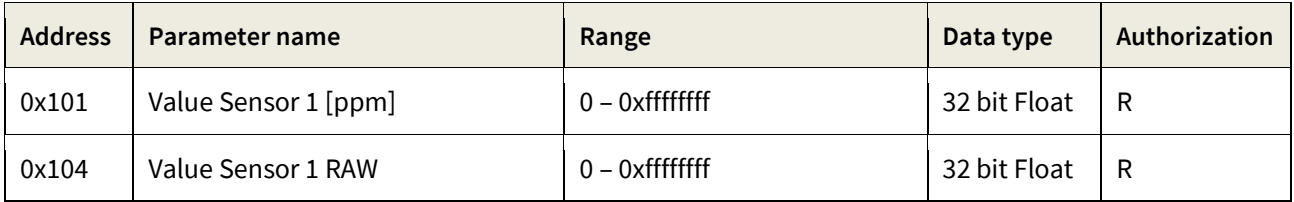

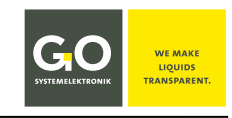

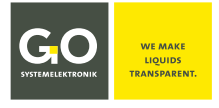

## <span id="page-14-0"></span>**6 BlueTrace Crude Oil 461 6300 – Modbus Address Overview** 17.5.2023

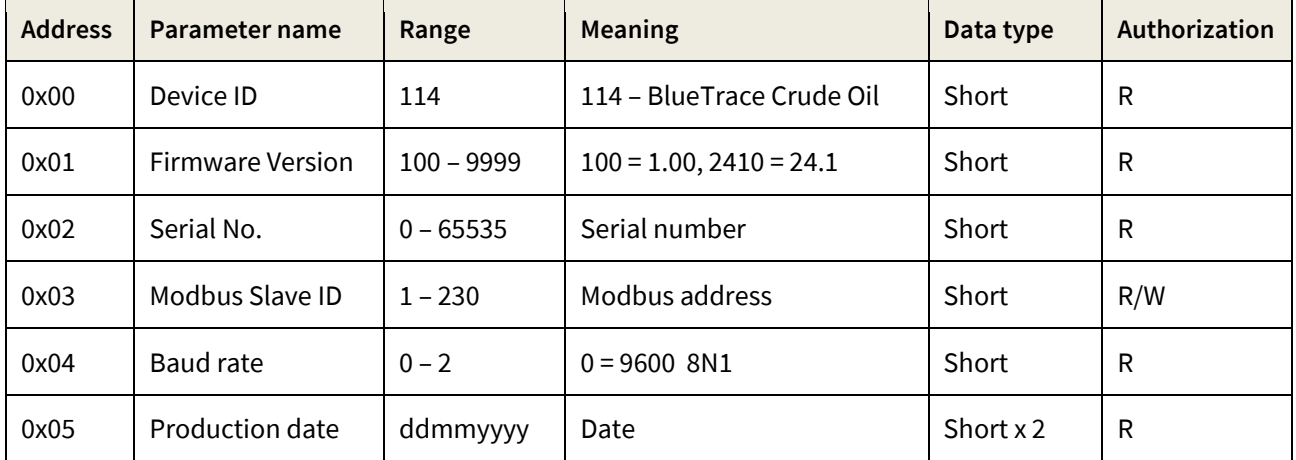

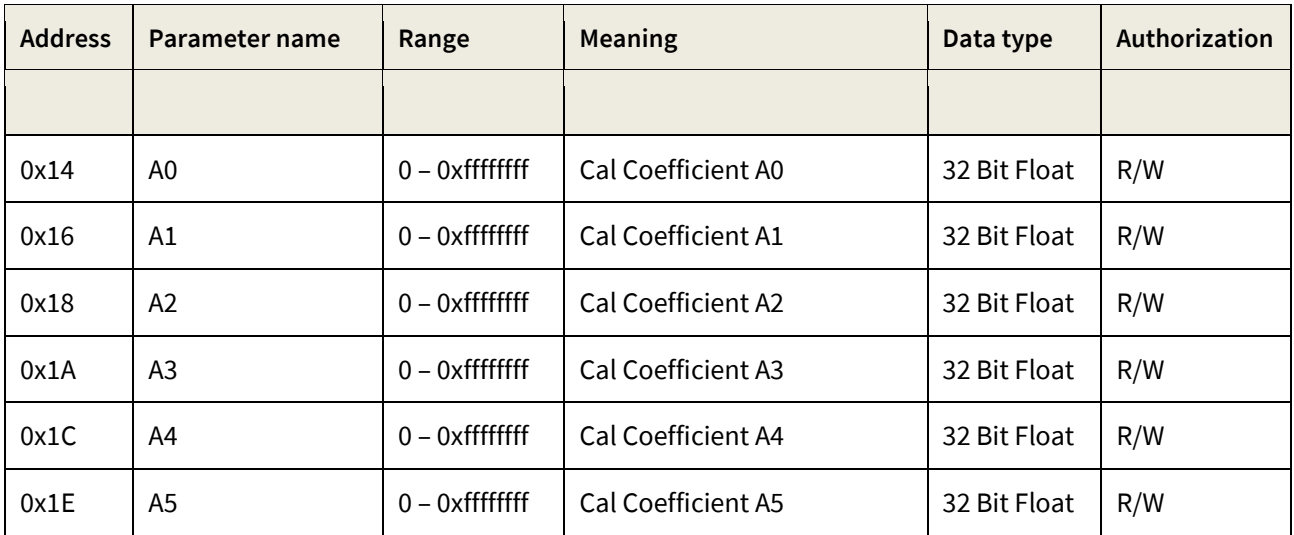

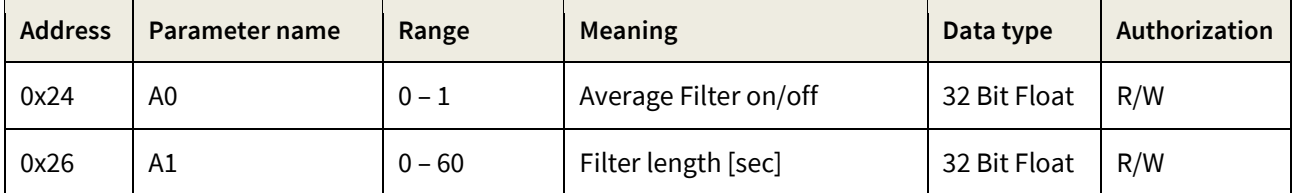

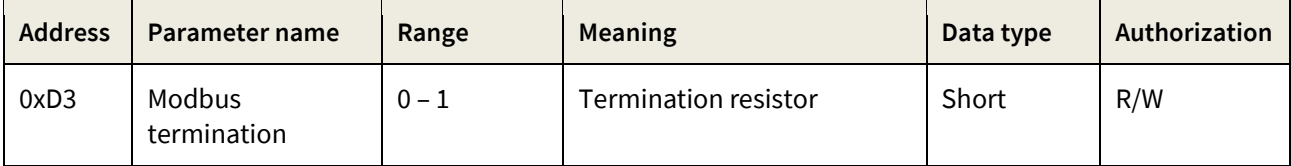

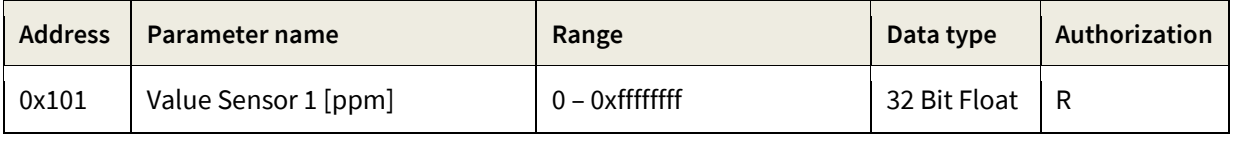

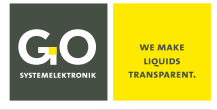

### <span id="page-15-0"></span>**7 BlueTrace Turbidity 461 6780 – Modbus Address Overview** 29.6.2021

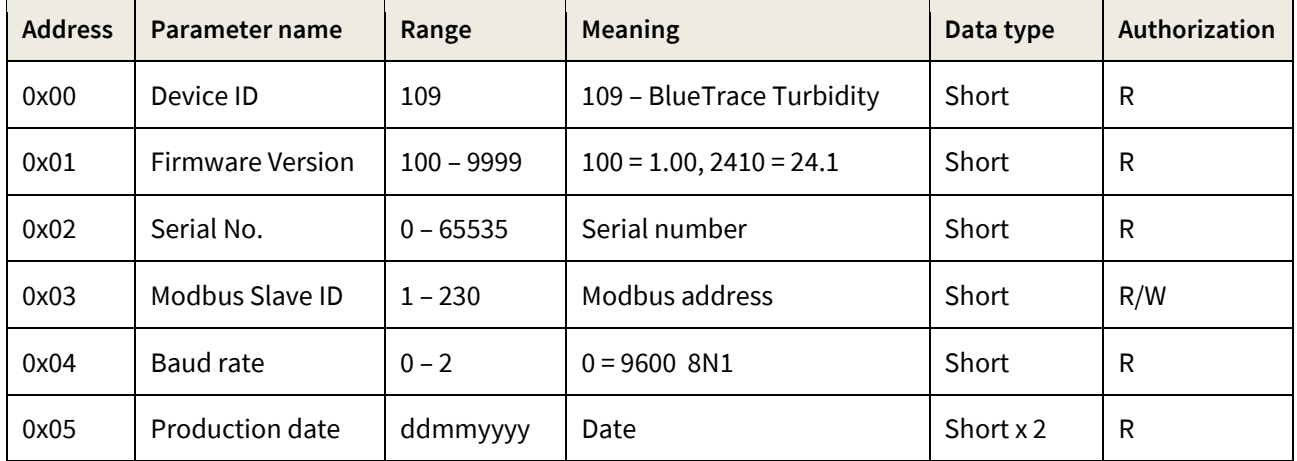

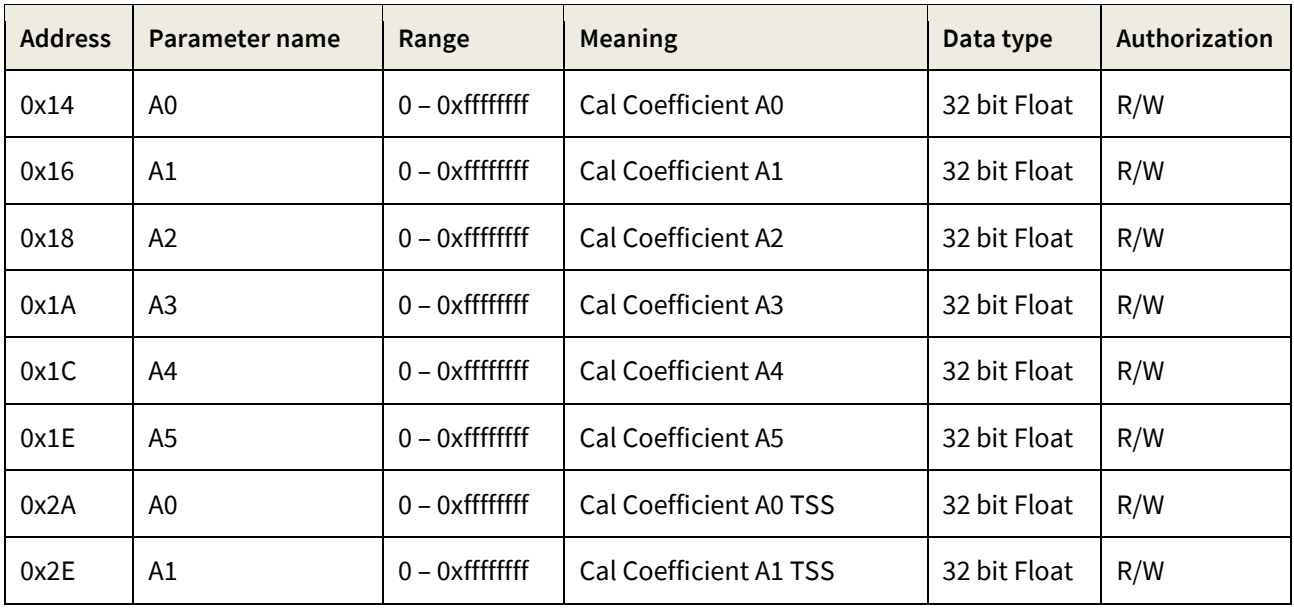

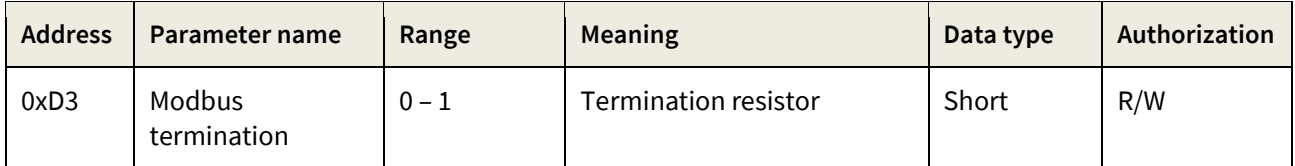

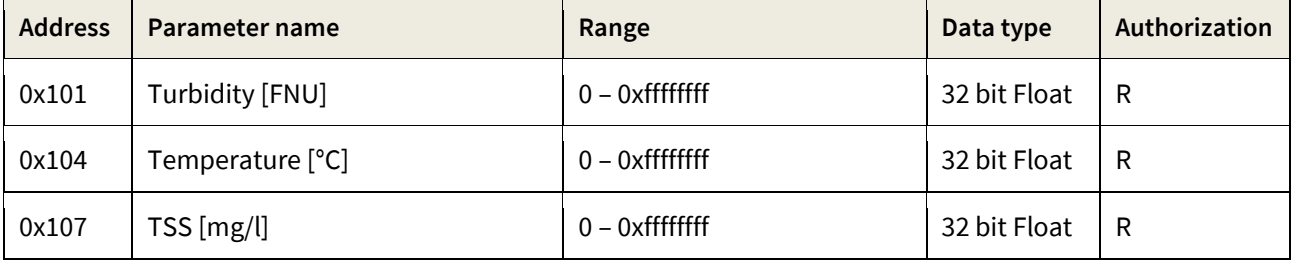

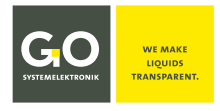

### <span id="page-16-0"></span>**8 BlueEC Conductivity 461 2092 – Modbus Address Overview** 17.10.2023

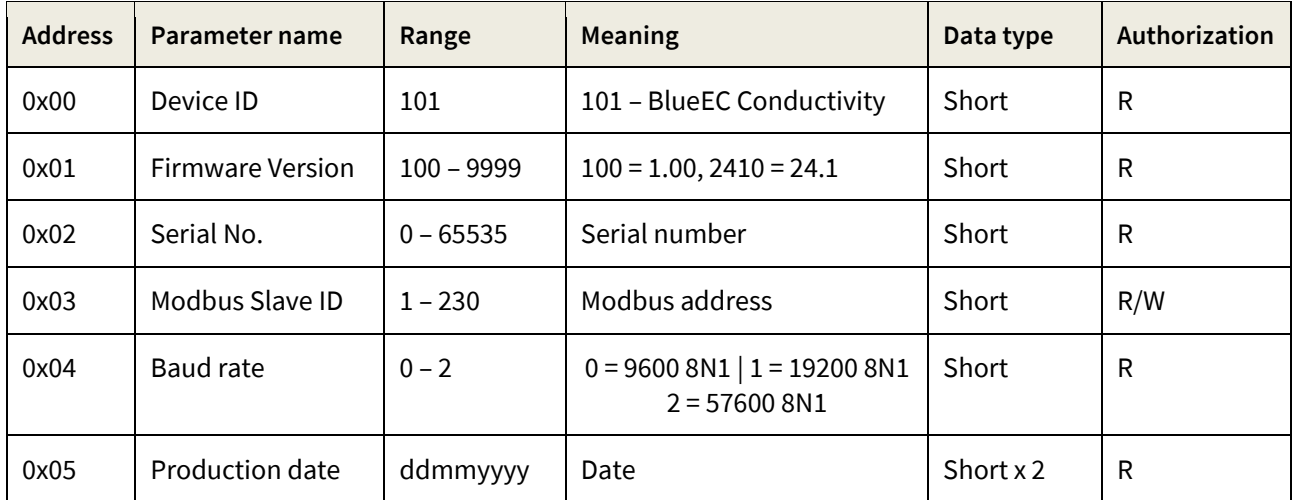

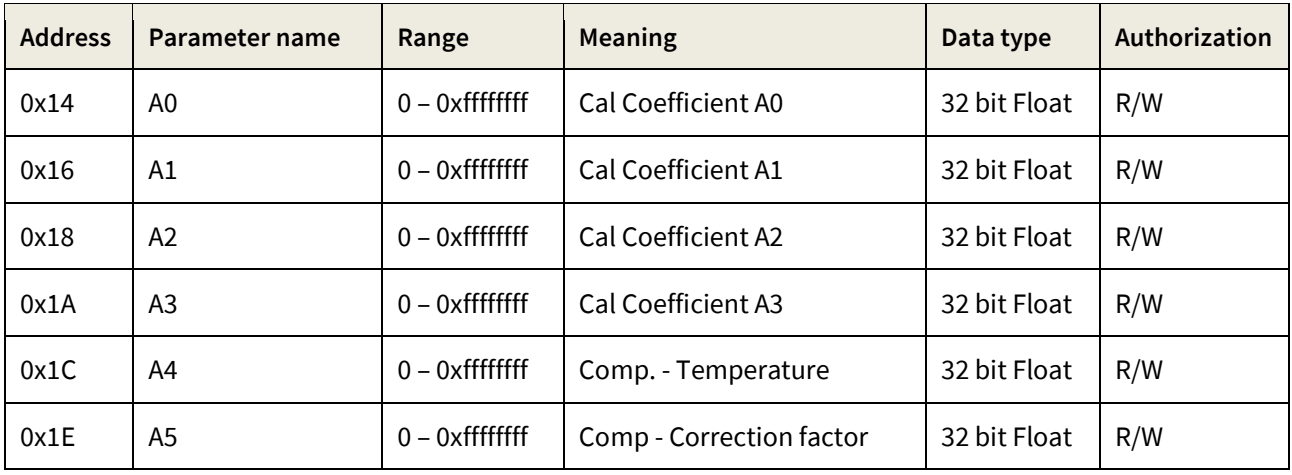

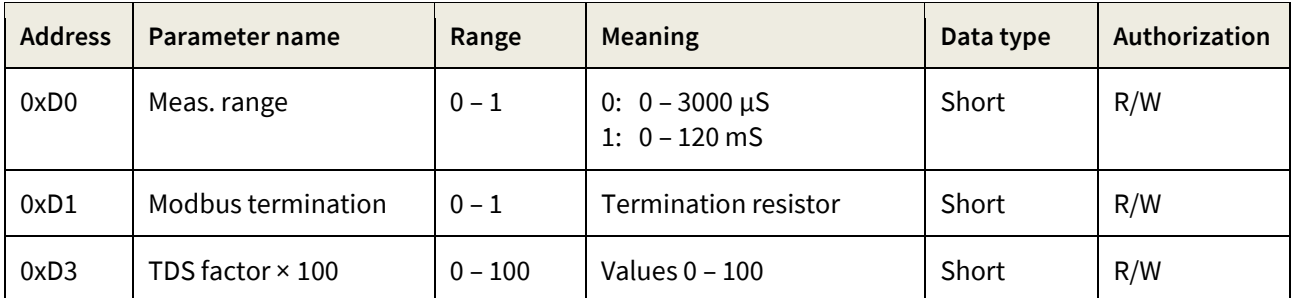

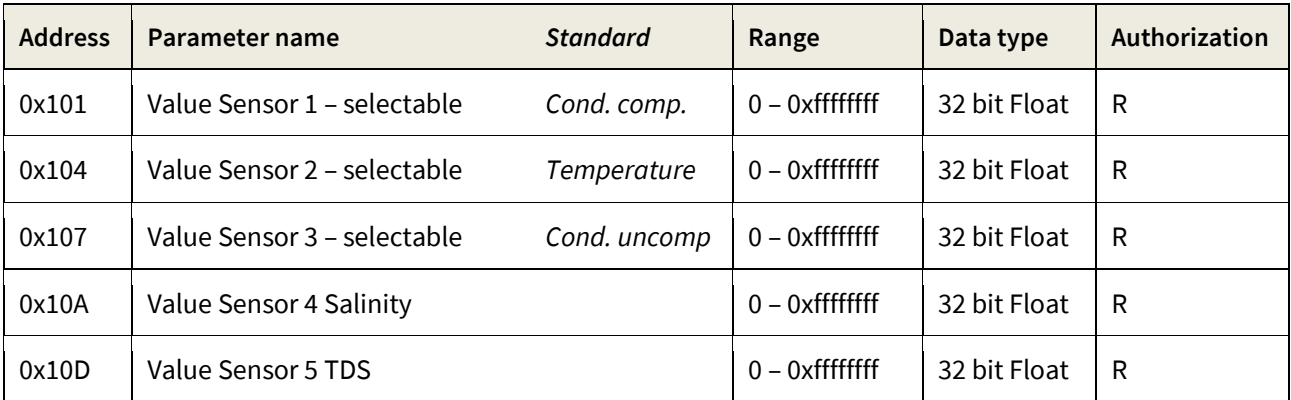